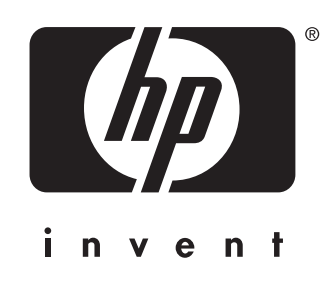

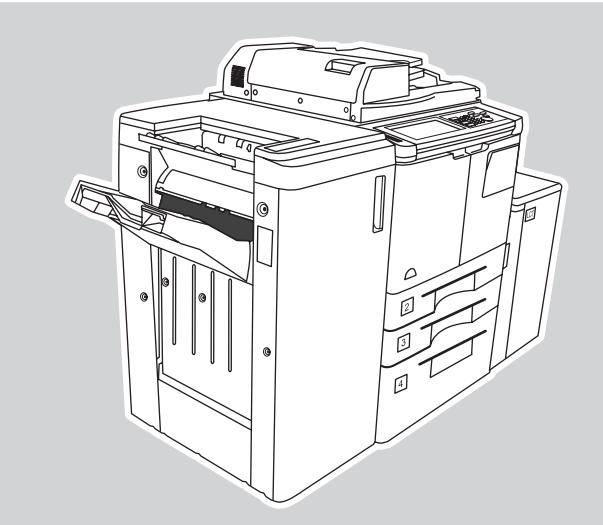

hp LaserJet 9055mfp hp LaserJet 9065mfp

## nagyítás vagy kicsinyítés

1. Nyomja meg a NAGYITAS gombot az érintőképernyőn.

2. Az előugró menüben lévő számokkal és nyilakkal adja meg a kívánt arányt.

3. Tegye az eredeti dokumentumot az automatikus lapadagolóba vagy a lapolvasó üveglapjára.

4. Nyomja meg a Start gombot.

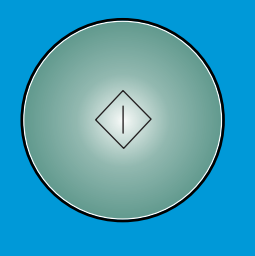

## másolat készítése képet és szöveget is tartalmazó eredetiről

2. Igazítsa a papírvezetoket a legnagyobb eredeti laphoz.

3. Nyomja meg az EREDETI gombot a főképernyőn.

4. A SPECIAL ORIG területen nyomja meg a VEGYES EREDETI gombot.

5. Nyomja meg az <mark>OK</mark> gombot.

6. Válassza ki az alábbiak egyikét az érintőképernyőn: A PAPER területen nyomja meg az AUTO gombot, ha mindegyik eredetiről az eredetivel egyező méretű másolatot kíván készíteni. A SCALE területen nyomja meg az AUTO gombot, ha azt szeretné, hogy mindegyik eredetiről

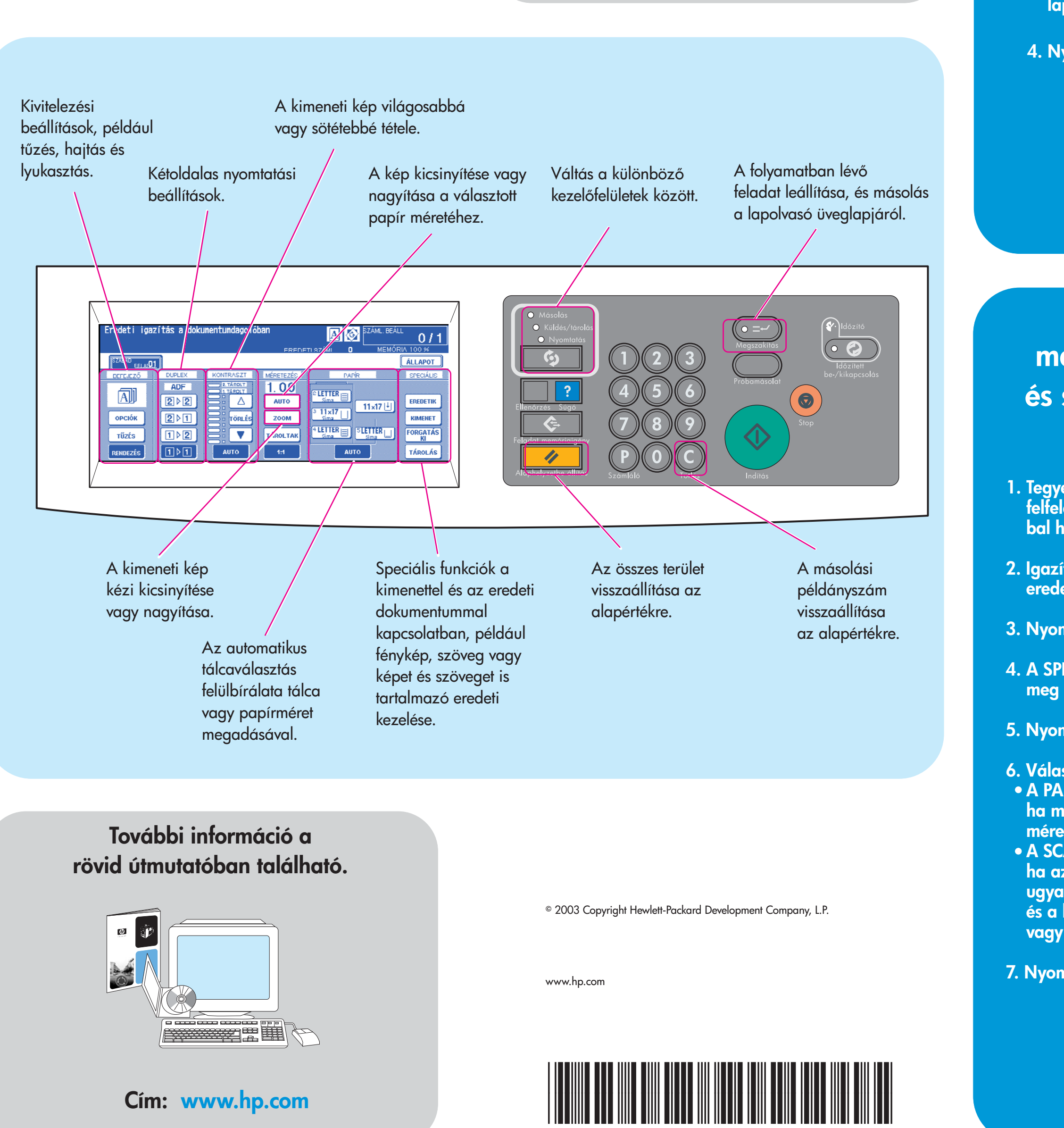

ugyanakkora méretű papírra készüljön másolat, és a készülék automatikusan válassza ki a nagyítás vagy kicsinyítés mértékét.

7. Nyomja meg a Start gombot.

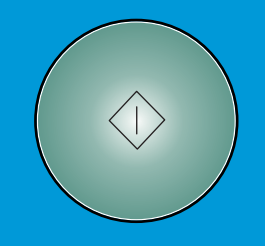

Q3643-90935

## kétoldalas, tűzött másolat készítése

- 1. Válassza ki az alábbiak egyikét az érintőképernyőn:
- 1 ⊵ 2 ha az eredeti dokumentumot csak a lap egyik oldalára szeretné nyomtatni.
- ha az eredeti dokumentumot a lap 2 2 mindkét oldalára szeretné nyomtatni.
- 2. Nyomja meg a BEALLITÁSOK gombot.
- 3. Válassza ki a kívánt tűzési beállítást.
- 4. Nyomja meg az OK gombot.
- 5. Nyomja meg az EREDETI gombot.
- 6. Válassza ki az eredeti dokumentum tájolását.
- 7. Nyomja meg az OK gombot.
- Adja meg a példányszámot. 8.
- 9. Tegye az eredeti dokumentumot az automatikus lapadagolóba.
- 10. Nyomja meg a Start gombot.

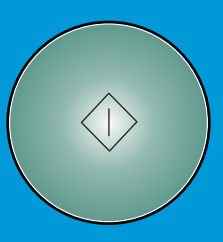

1. Tegye az eredeti dokumentumot színével felfelé az automatikus lapadagolóba, a tálca bal hátuljához igazítva.